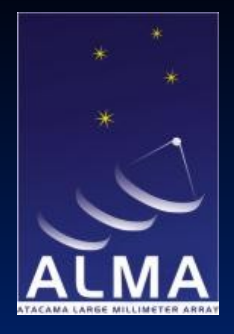

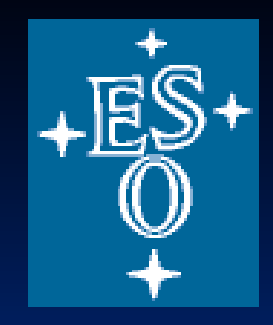

# **Images: Error Recognition and Analysis**

Robert Laing

ESO ERIS, ASTRON, Sept 9 - 13 2013

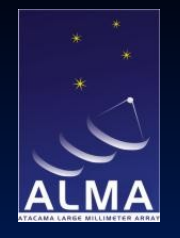

# **Error recognition**

Load the files

In the directory where you put the .tgz files

>tar xvfz T7images.tgz T7images/ T7images/REFERENCE.IMAGE.FITS T7images/ERROR3.IMAGE.FITS T7images/ERROR4.IMAGE.FITS T7images/ERROR1.IMAGE.FITS T7images/ERROR2.IMAGE.FITS >tar xvfz T7uv\_AIPS.tgz T7uv/ T7uv/ERROR2.UV.FITS T7uv/REFERENCE.UV.FITS T7uv/ERROR3.UV.FITS T7uv/ERROR1.UV.FITS T7uv/ERROR4.UV.FITS T7uv/CBAND.BOXES

>cd T7images >mv ../T7uv/\* .

(to get everything in the same directory)

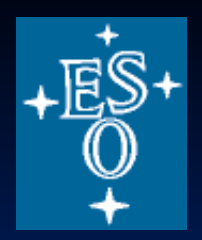

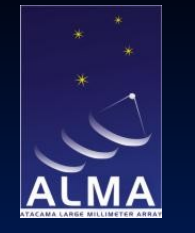

You should have  $>\sceil$ s -1 CBAND.BOXES ERROR1.IMAGE.FITS ERROR1.UV.FITS ERROR2.IMAGE.FITS ERROR2.UV.FITS ERROR3.IMAGE.FITS ERROR3.UV.FITS ERROR4.IMAGE.FITS ERROR4.UV.FITS REFERENCE.IMAGE.FITS REFERENCE.UV.FITS

The following assumes that you are starting AIPS in the same directory as you have stored all of the files. If not, set an environment variable (e.g. MYDATA) to point at the data directory, e.g.:

>setenv MYDATA /home/another/aipsdata (C shell)

or

>export MYDATA='/home/another/aipsdata' (bash shell)

Start up AIPS

```
>aips tv=local
AIPS 1: Enter user ID number
?6
```
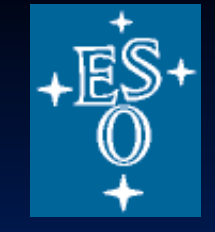

Robert Laing eso establece establece establece establece establece establece establece establece establece establece establece establece establece establece establece establece establece establece establece establece establece establec

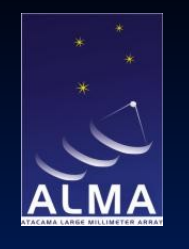

#### >restore 0

to make a pristine AIPS environment

Load the images

>task 'fitld' >defau fitld >datain 'pwd:REFERENCE.IMAGE.FITS' >go >datain 'pwd:ERROR1.IMAGE.FITS' >go >datain 'pwd:ERROR2.IMAGE.FITS' >go >datain 'pwd:ERROR3.IMAGE.FITS' >go >datain 'pwd:ERROR4.IMAGE.FITS' >go

Your catalogue should have:

>mc AIPS 1: Catalog on disk 1 AIPS 1: Cat Usid Mapname Class Seq Pt Last access Stat AIPS 1: 1 6 REFERENCE .ICL001. 1 MA 11-SEP-2013 15:39:00 AIPS 1: 2 6 ERROR1 .ICL001. 1 MA 11-SEP-2013 15:40:09 AIPS 1: 3 6 ERROR2 .ICL001. 1 MA 11-SEP-2013 15:40:22 AIPS 1: 4 6 ERROR3 .ICL001. 1 MA 11-SEP-2013 15:40:27 AIPS 1: 5 6 ERROR4 .ICL001. 1 MA 11-SEP-2013 15:40:32

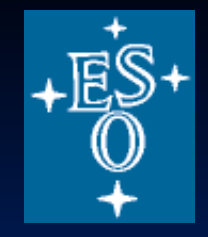

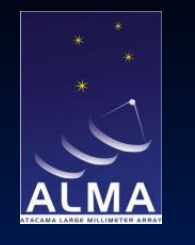

Now look at the images with two different intensity ranges, starting from the reference image

>getn 1 AIPS 1: Got(1) disk= 1 user= 6 type=MA REFERENCE.ICL001.1 >pixr 0 >tvlo >pixr 0 0.005 >tvlo

This is the "best" image I have managed to make of the famous microquasar SS433 (an observation with the VLA A configuration at 4.9 GHz, courtesy of Katherine Blundell).

To turn on colour

>tvps

then hit D with cursor in TV window

To change the transfer function:

>tvtra

then adjust by moving the cursor to the TV window, hold down the left mouse button and move around the frame. Press D to exit (the cursor must still be within the frame).

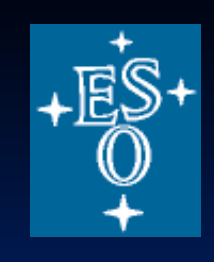

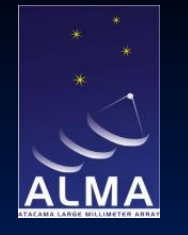

To reset the transfer function to the default value:

>offtra

To revert to grey-scale

>offps

Images ERROR1 - ERROR4 each have one, deliberate error introduced.

The aim of this part of the tutorial is to identify the type of error. Later on, we will work out how to localise and fix the errors.

For each of the images ERROR1 - ERROR4, look at the form of the error pattern. Using the guidelines from the Error recognition lecture, work out what sort of error has been applied to each dataset.

To look at them:

```
>getn 2
AIPS 1: Got(1) disk= 1 user= 6 type=MA ERROR1.ICL001.1
>pixr 0
>tvlo
>pixr 0 0.005
>tvlo
```
and so on for ERROR2-4.

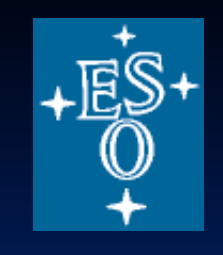

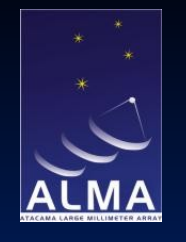

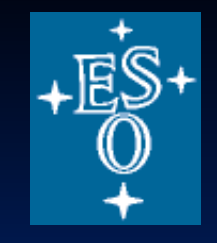

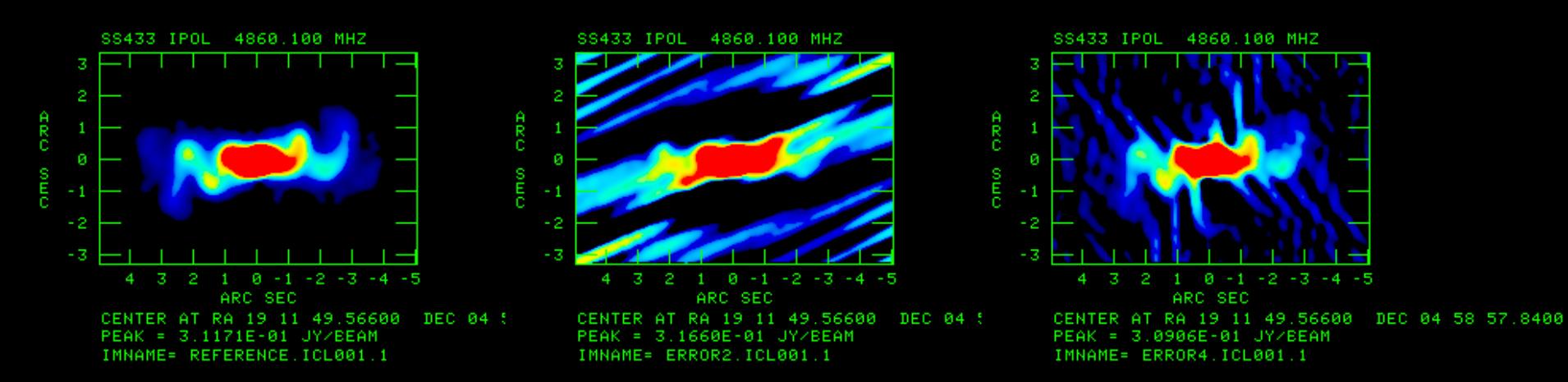

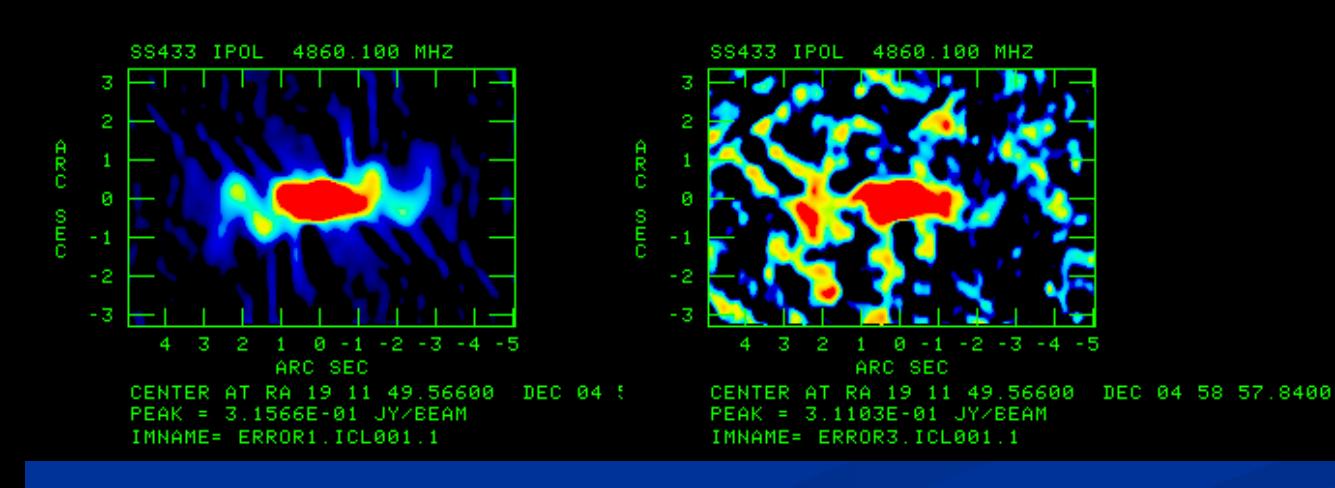

### **Finding errors in images: CASA approach**

### Start CASA – command shown in blue viewer()

Data Display Panel Tools View

 $\mathbf{B}$ 

 $\begin{picture}(150,15) \put(0,0){\line(1,0){155}} \put(15,0){\line(1,0){155}} \put(15,0){\line(1,0){155}} \put(15,0){\line(1,0){155}} \put(15,0){\line(1,0){155}} \put(15,0){\line(1,0){155}} \put(15,0){\line(1,0){155}} \put(15,0){\line(1,0){155}} \put(15,0){\line(1,0){155}} \put(15,0){\line(1,0){155}} \put(15,0){\line(1,0){155}}$ 

BLQVGBBDHL08RR

Velk

Use 'P-spanner' to set 3 in  $X$ ,  $2$  in  $Y$  and all margins units

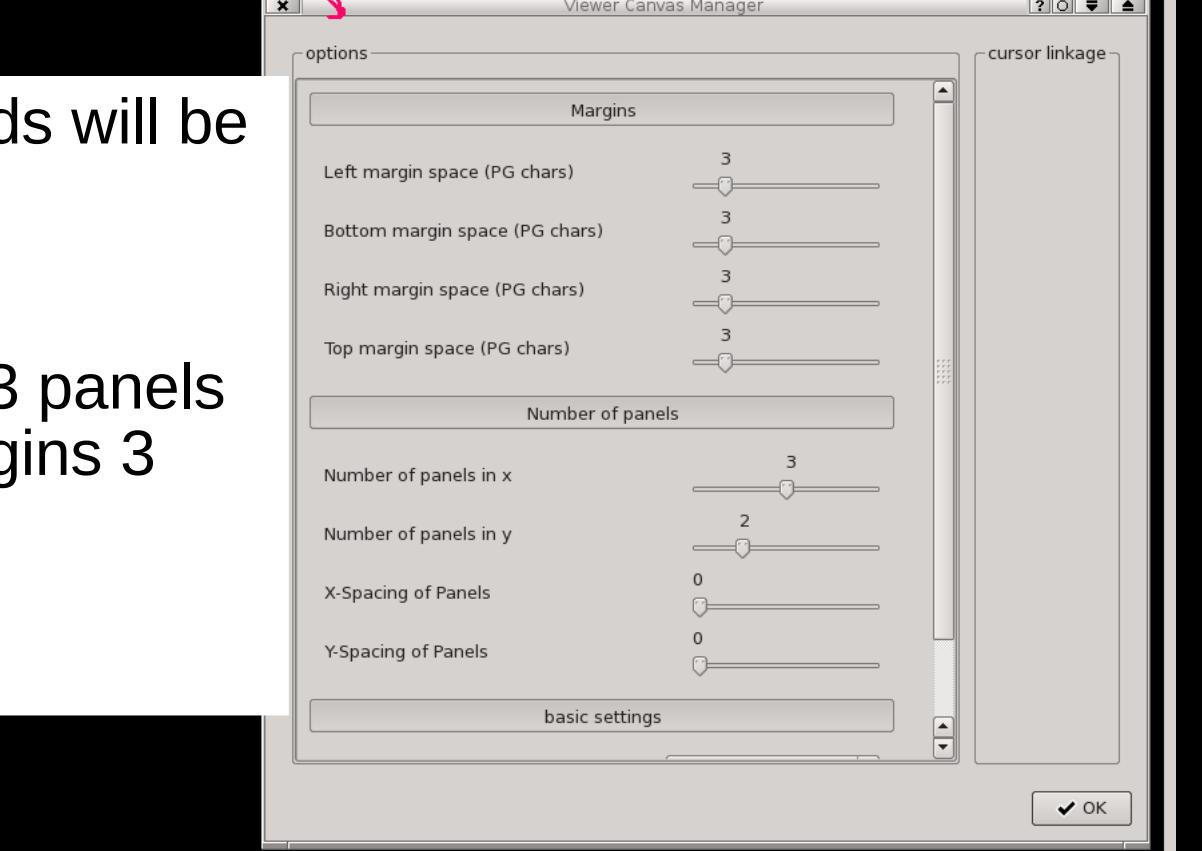

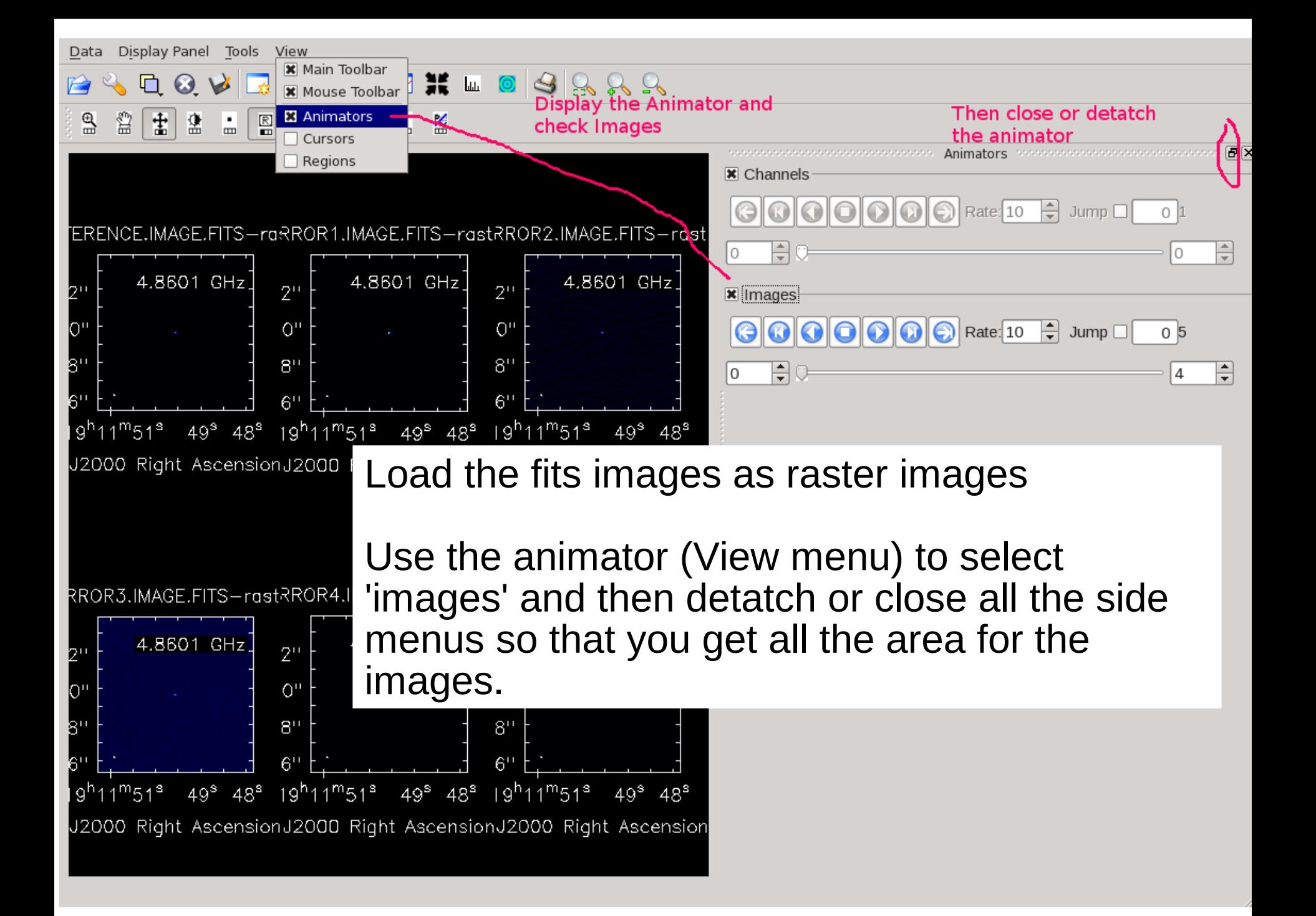

Data Display Panel Tools View  $\boxed{\sim}$  **If**  $\boxed{a}$   $\boxed{\circ}$   $\rightarrow$   $\boxed{\circ}$  subsets the colors etc.  $\omega$  $\mathbb{R}$ ß, ≯ 魯 盗 REFERENCE.IMAGE.FITS-raster 하세 ERROR1.IMAGE.FITS-raster EFERENCE.IMAGE.FITS-rast ≖ Under 'basic display axes 4.8601 GHz hidden axes settings', set  $18"$ basic settings Data Range For the first fixed world aspect ratio ٠ [-0.0005, 0.05] image, use the pixel treatment edge ÷ and Color Map other 'spanner' resampling mode nearest  $L_{\rm th}$ Rainbow 1  $-0.0005, 0.05]$ Data Range Data Display  $-2$ (or other ranges **Scaling Power Cycles** options pop-up. of your choice, Color Map Rainbow 1 ÷ Check 'Global to show the position tracking Color Settings' at axis labels background the bottom. axis label properties artefacts). beam ellipse  $12"$ color wedge l06'' display color wedge? Yes יססי **NOW!**  $54"$ wedge thickness  $\overline{\bullet}$  $\blacktriangleleft$ 48" **X** Global Color Settings 42" auto apply close 36"  $1^{m}51^{s}$  $49<sup>s</sup>$  $48^{\text{S}}$ 1 Q<sup>n</sup> 1 1 <sup>m</sup> 5 1 <sup>s</sup>  $4Q<sup>s</sup>$  $48^{\texttt{S}}$  $10<sup>h</sup>11<sup>m</sup>51<sup>s</sup>$ 4Q<sup>s</sup>

 $48^{\text{S}}$ 

nimat

![](_page_10_Figure_0.jpeg)

You could also draw a box (using the 'square' button) off-source in the first pane and double-click; this will give you the image statistics in the xterm you are running CASA in, so you can see the increase in noise rms in the various images.

![](_page_11_Picture_0.jpeg)

![](_page_11_Picture_1.jpeg)

# **Error diagnosis: AIPS**

First load all of the uv data

```
>tget fitld
>datain 'pwd:error1.uv.fits'
>go
```
and so on for the other three files >uc

AIPS 1: Catalog on disk 1

AIPS 1: Cat Usid Mapname Class Seq Pt Last access Stat AIPS 1: 6 6 ERROR1 .UV . 1 UV 11-SEP-2013 17:25:06 AIPS 1: 7 6 ERROR2 .UV . 1 UV 11-SEP-2013 17:26:50 AIPS 1: 8 6 ERROR3 .UV . 1 UV 11-SEP-2013 17:27:00 AIPS 1: 9 6 ERROR4 .UV . 1 UV 11-SEP-2013 17:27:08

A good way to find residual errors is to subtract the current model and look at the residuals.

```
>task 'uvsub'
>defau 'uvsub'
>getn 6
AIPS 1: Got(1) disk= 1 user= 6 type=UV ERROR1.UV.1
>get2n 2
>outn inn
>outc 'uvsub'
>go
```
Robert Laing <u>ESO RIS 2013</u>

![](_page_12_Picture_0.jpeg)

This produces a uv file with the current CLEAN model subtracted:

AIPS 1: 8 6 ERROR1 .UVSUB . 1 UV 11-SEP-2013 17:02:08

Since we are looking for an amplitude error, it makes sense to display the residual amplitudes by antenna, baseline and time. To do this:

>task 'tvflg' >defau 'tvflg >getn 8

left click on DO LABEL? (bottom left hand corner of options) and press A. This labels the antennas and times. We aren't going to do any flagging at this point, so left click on EXIT and press A.

It is clear from this that antenna 3 has consistently high amplitudes. In fact, all of the amplitudes for that antenna were multiplied by 1.2 for the full timerange.

In fact, the error in this example is sufficiently large that you can see it on a plot of amplitude against uv distance even without doing the subtraction. This would not normally be the case at this stage in the reduction.

At this point, we could flag the offending data or otherwise fix the problem (in this particular case, it could be cured by 2 or 3 iterations of amplitude+phase selfcal).

![](_page_12_Picture_9.jpeg)

![](_page_13_Picture_0.jpeg)

![](_page_13_Picture_1.jpeg)

![](_page_13_Picture_17.jpeg)

Robert Laing ESO ERIS 2013

FLAG NOL

![](_page_14_Picture_0.jpeg)

(b) ERROR2: Very high amplitudes over a short time period

This error is actually so bad that we could see it in the original data without subtraction, but in general this would not be the case, so follow the same procedure with UVSUB and TVFLG.

```
>tget uvsub
>inn 'error2'
>outn inn
>go
```
This makes

AIPS 1: 11 6 ERROR2 .UVSUB . 1 UV 11-SEP-2013 17:28:36

```
Display amplitudes using TVFLG
```

```
>tget tvflg
>getn 11
AIPS 1: Got(1) disk= 1 user= 6 type=UV ERROR2.UVSUB.1
>go
```
again, left click on DO LABEL? and press A; then left click on EXIT and press A.

The problem here is that antenna 3 (IF 1) has extremely high amplitudes for the first integration. Again, an error of this magnitude would normally have been found at an earlier stage in the processing, but low-level, persistent errors would not.

![](_page_14_Picture_10.jpeg)

![](_page_15_Picture_0.jpeg)

![](_page_15_Picture_1.jpeg)

![](_page_15_Figure_2.jpeg)

![](_page_16_Picture_0.jpeg)

#### (c) ERROR3: confusing source

Clues to the problem: - characteristic sidelobe pattern

- far more amplitude than is present in the CLEAN model (even on the long baselines)

>task 'uvplt' >default uvplt >getn 8 AIPS 1: Got(1) disk= 1 user= 6 type=UV ERROR3.UV.1 >dotv 1 >stokes 'rr' >bif 1 >eif 1 >xinc 100

plot every 100 points for speed

>tvinit

to clear the TV display

>go

Amplitude varies from 0.5 to 1.5 Jy, but there is only 0.46 Jy in the model!

Normally, you would make a larger map at ths point, tapering the data to allow a larger field to be imaged quickly. For this example, I have set things up to image two fields.

![](_page_16_Picture_11.jpeg)

Robert Laing

![](_page_17_Picture_0.jpeg)

![](_page_17_Picture_1.jpeg)

![](_page_17_Picture_13.jpeg)

![](_page_18_Picture_0.jpeg)

>task 'imagr' >default imagr >getn 8 AIPS 1: Got(1) disk= 1 user= 6 type=UV ERROR3.UV.1 >outn inn >outse 2 >cells .05 >boxfile 'pwd:cband.boxes'

note that this file (which has details of the field centre positions and CLEAN boxes) must be in the directory from which AIPS was started;

if not, set an environment variable to point at it.

>nfield 2 >overlap 2 >bmaj 0.4  $>$ hmin 0.4 >niter 3000 >go

This produces two image files:

AIPS 1: 17 6 ERROR3 .ICL001. 2 MA 11-SEP-2013 18:06:38<br>AIPS 1: 18 6 ERROR3 .ICL002. 2 MA 11-SEP-2013 18:06:38 .ICL002. 2 MA 11-SEP-2013 18:06:38 The first is SS433. The second is a 1 Jy point source located 30 arcsec away. >getn 17;tvlo >getn 18;tvlo

![](_page_18_Picture_7.jpeg)

![](_page_19_Picture_0.jpeg)

![](_page_19_Picture_1.jpeg)

![](_page_19_Figure_2.jpeg)

Robert Laing ESO ERIS 2013

![](_page_20_Picture_0.jpeg)

#### >(d) ERROR4 - persistent phase error

Here (by design), there is no difference between the ampltiudes of the reference and error datasets (use UVPLT to compare). However, when you subtract the model, then the problem is easy to see.

```
>tget uvsub
>getn 9
>outn inn
>go
This makes 
AIPS 1: 14 6 ERROR4 .UVSUB . 1 UV 11-SEP-2013 18:18:19
Display with TVFLG
>tget tvflg
>getn 14
AIPS 1: Got(1) disk= 1 user= 6 type=UV ERROR4.UVSUB.1
>go
left click on TVPSEUDO
A
D
(this gets a colour display of amplitude, which clearly shows a
problem with antenna 3).
```
![](_page_20_Picture_4.jpeg)

![](_page_21_Picture_0.jpeg)

![](_page_21_Picture_1.jpeg)

![](_page_21_Figure_2.jpeg)

![](_page_22_Picture_0.jpeg)

To look at the phase directly:

left click on DISPLAY PHASE A left click on LOAD A

left click on EXIT A

to finish.

![](_page_22_Picture_5.jpeg)

![](_page_23_Picture_0.jpeg)

![](_page_23_Picture_1.jpeg)

![](_page_23_Picture_17.jpeg)

ESO ERIS 2013

STOKES, FLAG NOLL

### **Error diagnosis: CASA**

The visibility data have already been converted to measurement sets

!tar -zxvf T7ms\_CASA.tgz

!ls

T7uv/REFERENCE.UV.ms/ T7uv/ERROR1.UV.ms/ T7uv/ERROR2.UV.ms/ T7uv/ERROR3.UV.ms/ T7uv/ERROR4.UV.ms/

Plot these:

#### plotms(vis='REFERENCE.UV.ms',xaxis='uvwave',yaxis='amp', correlation='RR,LL',avgtime='60s', coloraxis='antenna1',plotfile='Reference\_uv-amp.png')

This makes a png of the reference image. In plotms, use the Data tab to Browse, select ERROR1.UV.ms, and press Plot. Compare Reference\_uv-amp.png

If you see any differences, use the 'Locate' facility in plotms

![](_page_25_Figure_3.jpeg)

You can repeat with the other ERROR uv data, and also try plotting phase, or plotting against time - not necessarily every combination!

```
plotms(vis='T7uv/REFERENCE.UV.ms', 
   xaxis='uvwave', yaxis='phase',
     correlation='RR,LL',avgtime='60s',
     coloraxis='antenna1',plotfile='Reference_uv-phase.png')
```
plotms(vis='T7uv/REFERENCE.UV.ms', xaxis='uvwave', yaxis='time', correlation='RR,LL',avgtime='60s', coloraxis='antenna1',plotfile='Reference\_time-amp.png')

plotms(vis='T7uv/REFERENCE.UV.ms', xaxis='uvwave', yaxis='phase', correlation='RR,LL',avgtime='60s', coloraxis='antenna1',plotfile='Reference\_time-phase.png')

![](_page_27_Picture_0.jpeg)

![](_page_27_Picture_1.jpeg)

# **Image Analysis: AIPS**

Copy T7 images analysis.tgz to the directory with the other data files.

>tar xvfz T7images\_analysis.tgz NGC193C.I.FITS NGC193C.Q.FITS NGC193C.U.FITS NGC193L.I.FITS

Load the files

>tget fitld >datain 'pwd:ngc193c.i.fits';go >datain 'pwd:ngc193c.q.fits';go >datain 'pwd:ngc193c.u.fits';go >datain 'pwd:ngc193l.i.fits';go

The images are all observations of the radio galaxy NGC193, at a resolution of 1.6 arcsec. I, Q and U at 4.9 GHz and I at 1.365 GHz.

AIPS 1: 20 6 NGC193C 1.6 .IMRCLP. 1 MA 11-SEP-2013 21:00:57 AIPS 1: 21 6 NGC193 T1.6 .QCL001. 1 MA 11-SEP-2013 21:01:20 AIPS 1: 22 6 NGC193 T1.6 .UCL001. 1 MA 11-SEP-2013 21:01:23 AIPS 1: 23 6 NGC193L 1.6 .IMRCLP. 1 MA 11-SEP-2013 21:01:28

![](_page_28_Picture_0.jpeg)

#### (a) Measure noise levels

Set up a rectangular off-source region over which to measure the noise

>tvin

(to re-initialise TV display)

>getn 20 >pixr 0 0.001 >tvlo >tvwin

left click and drag to bottom left-hand corner A left click and drag to top right-hand corner D

Alternatively, set up manually

>blc 400 700 >trc 600 1350

To get the rms:

![](_page_28_Figure_10.jpeg)

![](_page_29_Picture_0.jpeg)

>imstat AIPS 1: Mean=-9.448E-07 rms= 9.917E-06 JY/BEAM over 130851. pixels AIPS 1: Maximum = 4.0768E-05 at 473 823 1 1 1 1 1 1 AIPS 1: Skypos: RA 00 39 29.62200 DEC 03 18 51.9870 AIPS 1: Skypos: IPOL 4860.100 MHZ AIPS 1: Minimum=-4.2352E-05 at 485 850 1 1 1 1 1 AIPS 1: Skypos: RA 00 39 29.38162 DEC 03 19 00.0872 AIPS 1: Skypos: IPOL 4860.100 MHZ AIPS 1: Flux density =  $-3.8360E-03$  Jy. Beam area = 32.23 pixels

Repeat for the other 3 images

Results for this choice of window:

4.9GHz I: rms= 9.917E-06 JY/BEAM Q: rms= 7.515E-06 JY/BEAM U: rms= 7.475E-06 JY/BEAM 1.365GHz I: rms= 3.710E-05 JY/BEAM

(b) Spectral index

Calculate the spectral index between 1.365 and 4.9 GHz.

>task 'comb' >defau comb

Important to reset various parameters which have been altered, such as BLC and TRC.

![](_page_29_Picture_9.jpeg)

![](_page_30_Picture_0.jpeg)

```
>getn 20
AIPS 1: Got(1) disk= 1 user= 6 type=MA NGC193C 1.6.IMRCLP.1
>get2n 23
AIPS 1: Got(2) disk= 1 user= 6 type=MA NGC193L 1.6.IMRCLP.1
>outn 'ngc193 1.6lc'
>outc 'alpha'
>opco 'spix'
>aparm(1) = -1
```
sign convention

>aparm(9) 3\*9.9e-6 >aparm(10) 3\*3.71e-5

Blank output images at 3 x input rms

>doalign -2

Necessary because maps have been shifted to register accurately using the core position.

>bparm 9.9e-6 3.71e-5 1

Noise levels for input maps in Jy/Beam; 1 tells it to output error map in addition.

>go

Typical spectral indices in the range 0.5 - 1.2; errors up to 0.2.

![](_page_30_Picture_11.jpeg)

![](_page_30_Picture_12.jpeg)

![](_page_30_Picture_13.jpeg)

![](_page_31_Picture_0.jpeg)

# **Spectral indices and errors**

![](_page_31_Figure_2.jpeg)

![](_page_31_Figure_3.jpeg)

Sign convention  $I \propto v^{-\alpha}$ 

Robert Laing ESO ERIS 2013

![](_page_32_Picture_0.jpeg)

#### (c) Derived polarization images

Position angle

```
>task comb
>default comb
>getn 21
AIPS 1: Got(1) disk= 1 user= 6 type=MA NGC193 T1.6.QCL001.1
>get2n 22
AIPS 1: Got(2) disk= 1 user= 6 type=MA NGC193 T1.6.UCL001.1
>outn inn
>outc 'chi'
>bparm 7.5e-6 7.5e-6 1
```
Noise levels, also output error map

>go

This produces an E-vector position-angle image and the associated error map,

both in degrees

```
AIPS 1: 27 6 NGC193 T1.6 .CHI . 1 MA 11-SEP-2013 22:42:15
AIPS 1: 28 6 NGC193 T1.6 .CHI N. 1 MA 11-SEP-2013 22:42:15
```
The error distribution is not Gaussian at low signal-to-noise; there are many instances of errors <20 deg where there is no signal in I.

Try looking at the image with pixrange  $=$  1e-10 20

![](_page_33_Picture_0.jpeg)

# **Position angle error**

![](_page_33_Picture_2.jpeg)

![](_page_33_Figure_3.jpeg)

Robert Laing ESO ERIS 2013

![](_page_34_Picture_0.jpeg)

#### Polarized intensity

Polarized intensity has a positive bias (the noise distribution is Ricean, not Gaussian with zero mean). The standard packages make a first-order correction for this effect, which we use here.

>tget comb >opco 'polc' >outc 'p' >go

(most of the inputs and noise levels are the same as for position angle).

Produces:

```
AIPS 1: 29 6 NGC193 T1.6 .P . 1 MA 11-SEP-2013 22:56:02
AIPS 1: 30 6 NGC193 T1.6 .P N. 1 MA 11-SEP-2013 22:56:01
```
Degree of polarization: divide P by I.

```
>tget comb
>getn 29
AIPS 1: Got(1) disk= 1 user= 6 type=MA NGC193 T1.6.P.1
>get2n 20
AIPS 1: Got(2) disk= 1 user= 6 type=MA NGC193C 1.6.IMRCLP.1
>outc 'degp'
>opco 'div'
```
![](_page_34_Picture_9.jpeg)

![](_page_35_Picture_0.jpeg)

#### Blanked for P < 3rms and I < 5rms

>bparm 0 >aparm(9) 3\*7.5e-5 >aparm(10) 5\*9.9e-5 >bparm 0 >go

It is also possible to propagate errors using error maps for P and I.

Try displaying  $p = P/I$  in the range 1e-10 to 0.7.

![](_page_35_Picture_5.jpeg)

![](_page_36_Picture_0.jpeg)

![](_page_36_Picture_1.jpeg)

# **Polarized intensity and degree**

![](_page_36_Figure_3.jpeg)

#### Polarized intensity  $P$  Degree of polarization  $p = P/I$

Robert Laing ESO ERIS 2013

![](_page_37_Picture_0.jpeg)

Making a vector plot (vectors with lengths proportional to the degree of polarization orientated along the E-vector direction on a false-colour image of total intensity).

>task 'kntr' >defau 'kntr' >docont -1 >dovec 1 >dogrey 1 >getn 20 AIPS 1: Got(1) disk= 1 user= 6 type=MA NGC193C 1.6.IMRCLP.1 >get3n 31 AIPS 1: Got(3) disk= 1 user= 6 type=MA NGC193 T1.6.DEGP.1 >get4n 27 AIPS 1: Got(4) disk= 1 user= 6 type=MA NGC193 T1.6.CHI.1 >blc 605 780 >trc 1530 1316 >pixr 1e-5 0.001 >func 'sq' >ofmfil 'rainbow' >docol 1 >factor 10 >xinc 5 >yinc 5 >pcut 0 >icut 0 >dowedge 1 >dotv 1 >dodark 1 >darkline 1e-10 >go

![](_page_38_Picture_0.jpeg)

![](_page_38_Picture_1.jpeg)

![](_page_38_Picture_2.jpeg)

![](_page_38_Figure_3.jpeg)

Robert Laing<br>ESO ESO ERIS 2013

![](_page_39_Picture_0.jpeg)

Measuring the integrated flux density

Load the image on the TV display and adjust the transfer function so that you can see the low-level structure.

>tvinit >tvlo clears the vector plot and reloads the I image

```
>getn 20
AIPS 1: Got(1) disk= 1 user= 6 type=MA NGC193C 1.6.IMRCLP.1
>pixr 0
>tvlo
>tvtra
AIPS 1: Cursor X position controls intercept
AIPS 1: Cursor Y position controls slope
AIPS 1: Hit buttons A or B to turn plot off or back on
AIPS 1: Hit button C to reverse sign of slope
AIPS 1: Hit button D to exit
\geq
```
Draw a polygon around the structure, using left click followed by A to mark starting and intermediate points; D to finish.

>tvstat

![](_page_39_Figure_7.jpeg)

![](_page_40_Picture_0.jpeg)

AIPS 1: Begin setting region number 1 AIPS 1: Press button A to set intermediate vertex AIPS 1: Press buttons B, C, or D to set final vertex AIPS 1:  $C \Rightarrow$  then reset a vertex,  $D \Rightarrow$  then exit AIPS 1: Mean= 5.758E-05 rms= 3.831E-04 JY/BEAM over 434286. pixels AIPS 1: Maximum = 6.0346E-02 at 1024 1025 1 1 1 1 1 AIPS 1: Skypos: RA 00 39 18.58353 DEC 03 19 52.5909 AIPS 1: Skypos: IPOL 4860.100 MHZ AIPS 1: Minimum=-3.8210E-05 at 1026 1274 AIPS 1: Skypos: RA 00 39 18.54346 DEC 03 21 07.2909 AIPS 1: Skypos: IPOL 4860.100 MHZ

AIPS 1: Flux density =  $7.7586E-01$  Jy. Beam area = 32.23 pixels

Compare with single-dish measurement at the same frequency to check for missing large-scale flux. This is 0.81 +/- 0.04 Jy, so consistent.

![](_page_40_Picture_4.jpeg)

![](_page_41_Picture_0.jpeg)

### **Measuring the integrated flux density**

![](_page_41_Picture_2.jpeg)

![](_page_41_Picture_3.jpeg)

#### Component fitting

![](_page_42_Picture_1.jpeg)

>task 'jmfit' >defau jmfit >getn 20 AIPS 1: Got(1) disk= 1 user= 6 type=MA NGC193C 1.6.IMRCLP.1  $\geq$ 

>grcl

to get rid of the purple splodge

>tvwin

set a box around the core

left click and drag to set blc A to switch corners left click and drag to set trc D to exit

>go

![](_page_42_Picture_9.jpeg)

![](_page_43_Picture_0.jpeg)

nb0174> JMFIT1: \*\*\*\*\*\*\*\*\* Solution from JMFIT \*\*\*\*\*\*\*\*\*\*\*\*\*\*\*\*\*\*\*\*\*\*\* nb0174> JMFIT1: nb0174> JMFIT1: Component 1-Gaussian nb0174> JMFIT1: Peak intensity = 6.0182E-02 +/- 1.38E-05 JY/BEAM nb0174> JMFIT1: Integral intensity= 6.0676E-02 +/- 2.40E-05 **JANSKYS** nb0174> JMFIT1: X-position =  $1023.993 +/- 0.0005$  pixels<br>nb0174> JMFIT1: Y-position =  $1025.000 +/- 0.0005$  pixels nb0174> JMFIT1: Y-position  $= 1025.000 +/- 0.0005$  pixels nb0174> JMFIT1: RA 00 39 18.58367 +/- 0.0000104 nb0174> JMFIT1:<br>nb0174> JMFIT1: Major axis =  $5.376 +/- 0.0012$  pixels nb0174> JMFIT1: Major axis =  $5.376 +/- 0.0012$  pixels<br>nb0174> JMFIT1: Minor axis =  $5.335 +/- 0.0012$  pixels  $nb0174$  JMFIT1: Minor axis = 5.335 +/- 0.0012 pixels nb0174> JMFIT1: Position angle =  $98.189 +/- 1.216$  degrees<br>nb0174> JMFIT1: Major axis =  $1.61263 +/- 0.00037$  asec<br>nb0174> JMFIT1: Minor axis =  $1.60043 +/- 0.00037$  asec nb0174> JMFIT1: Major axis  $= 1.61263 +1.000037$  asec nb0174> JMFIT1: Minor axis  $= 1.60043 +1.000037$  asec nb0174> JMFIT1: Position angle  $= 98.188 +1.1216$  degrees nb0174> JMFIT1: nb0174> JMFIT1: Deconvolution of component in pixels nb0174> JMFIT1: Nominal minimum maximum nb0174> JMFIT1: Major ax 0.673 0.663 0.682 nb0174> JMFIT1: Minor ax  $0.125$  0.051 0.169<br>nb0174> JMFIT1: Pos ang 98.189 96.973 99.40 nb0174> JMFIT1: Pos ang 98.189 96.973 99.405 nb0174> JMFIT1: Deconvolution of component in asec nb0174> JMFIT1: Nominal minimum maximum nb0174> JMFIT1: Major ax 0.201642 0.198789 0.204526 nb0174> JMFIT1: Minor ax 0.037512 0.015348 0.050783 nb0174> JMFIT1: Pos ang 98.181580 96.983627 99.411766 nb0174> JMFIT1:

![](_page_43_Picture_2.jpeg)

### **Image analysis: CASA**

You can view images as fits files but for manipulation, import them as CASA format:

fitsims=['NGC193C.I','NGC193C.Q','NGC193C.U','NGC193L.I']

for f in fitsims: importfits(fitsimage=f+'.FITS',imagename=f+'.im')

Measure the noise in the maps: Load the total intensity C-band map into the viewer and decide where to place a box avoiding the source (adjust the colour table etc. to see all the source).

viewer('NGC193C.I.im')

Select a box clear of the source Open the Region pane (View menu) and go to File > Save and save the region as NGC193C.rgn

You can also make an ellipse or a polygon.

You can double-click on a region in the viewer and the statistics appear in the Xterm where you are running CASA, but it is easier to measure multiple images consistently with imstat.

![](_page_45_Picture_3.jpeg)

### **Measuring images**

Using the region you just saved from the viewer: Cstats=imstat(imagename='NGC193C.I.im',region='NGC193C.rgn')

Type **Cstats** to see all the measurements. Set a variable for the rms rmsC=Cstats['rms'][0] Type rmsC (should be about 9 10^-6 Jy/bm)

Find the rms noise for NGC193L.I.im (write your own expressions for Lstats, and rmsL)

Do the same (use different region and variable names) around the peaks, to find the signal to noise ratio.

### **Spectral Index**

Set a mask expression for a spectral index image NGCmask='NGC193C.I.im>'+str(3.\*rmsC) +' && NGC193L.I.im>' +str(3.\*rmsL)

immath(imagename=['NGC193C.I.im','NGC193L.I.im'], outfile='NGC193CL.spix', mode='spix',mask=NGCmask)

viewer('NGC193CL.spix')

![](_page_47_Figure_4.jpeg)